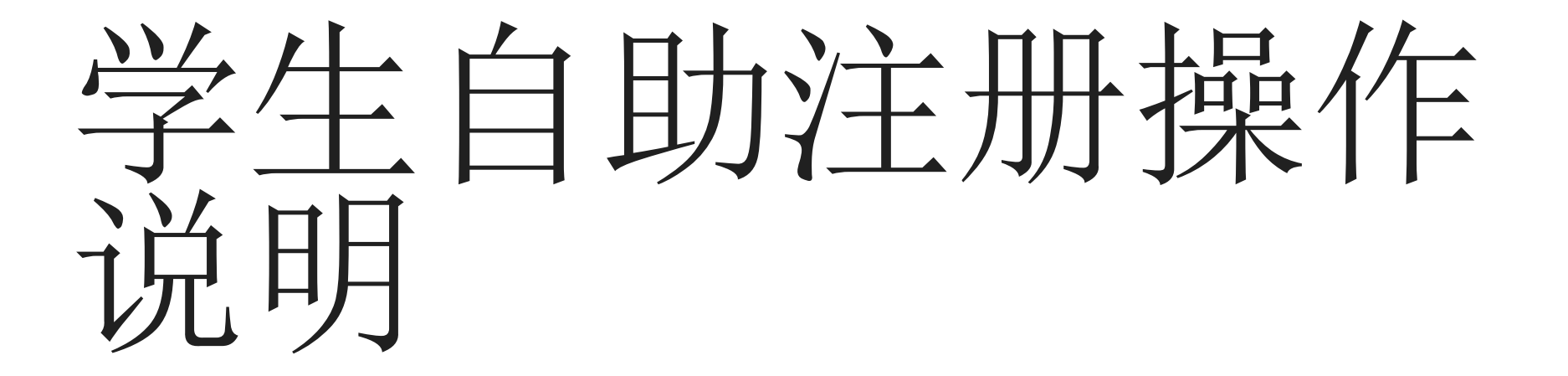

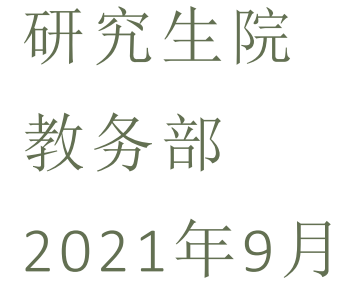

首页界面

首页界面如右图所示

本机可完成自助注册,新版学生证 自助盖注册章,自助给火车票乘车 优惠卡充磁等操作

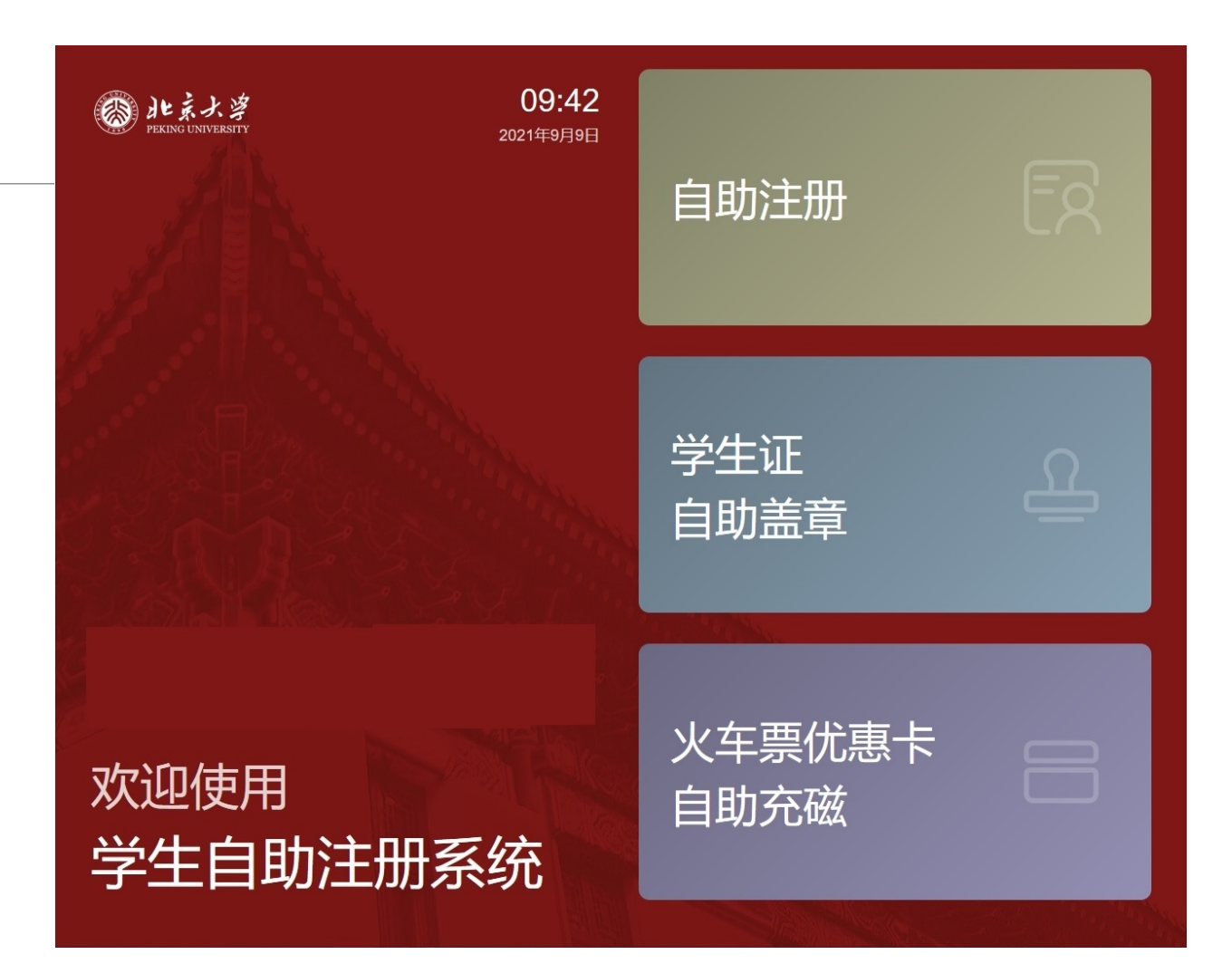

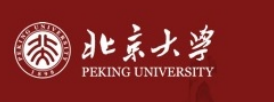

## 学生自助注册系统

使用须知

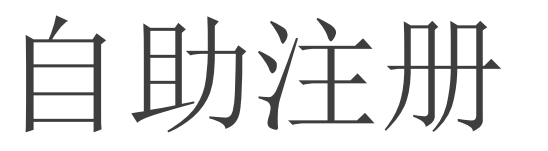

- 学生自助注册时,需准备好校园 卡、身份证。
- 点击首页的自助注册 —>点 "接受 开始自助注册"

本系统可以自助完成到校确认(满足注册条件则系统自动注册)、学生证自助加盖"注 册章", 学生证火车票磁条自助充磁等功能。

本系统通过现场拍照与数据库照片比对方法进行学生到校确认。在注册过程中会要求 刷校园卡、刷身份证等操作。

本机及本系统不会保存任何与身份证有关数据。

同意自助注册的方式注册,并同意在注册期间刷校园卡及身份证的操作,请点击下方 按钮,按照提示开始注册。

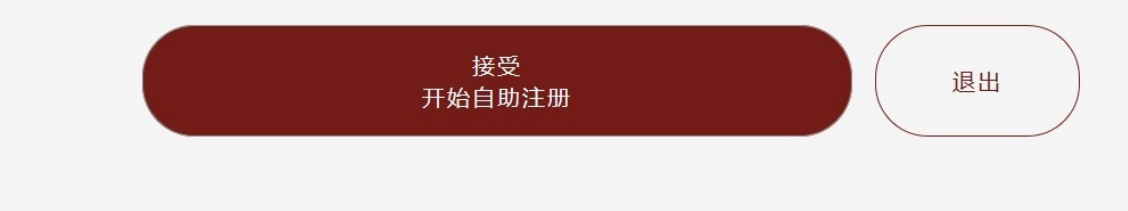

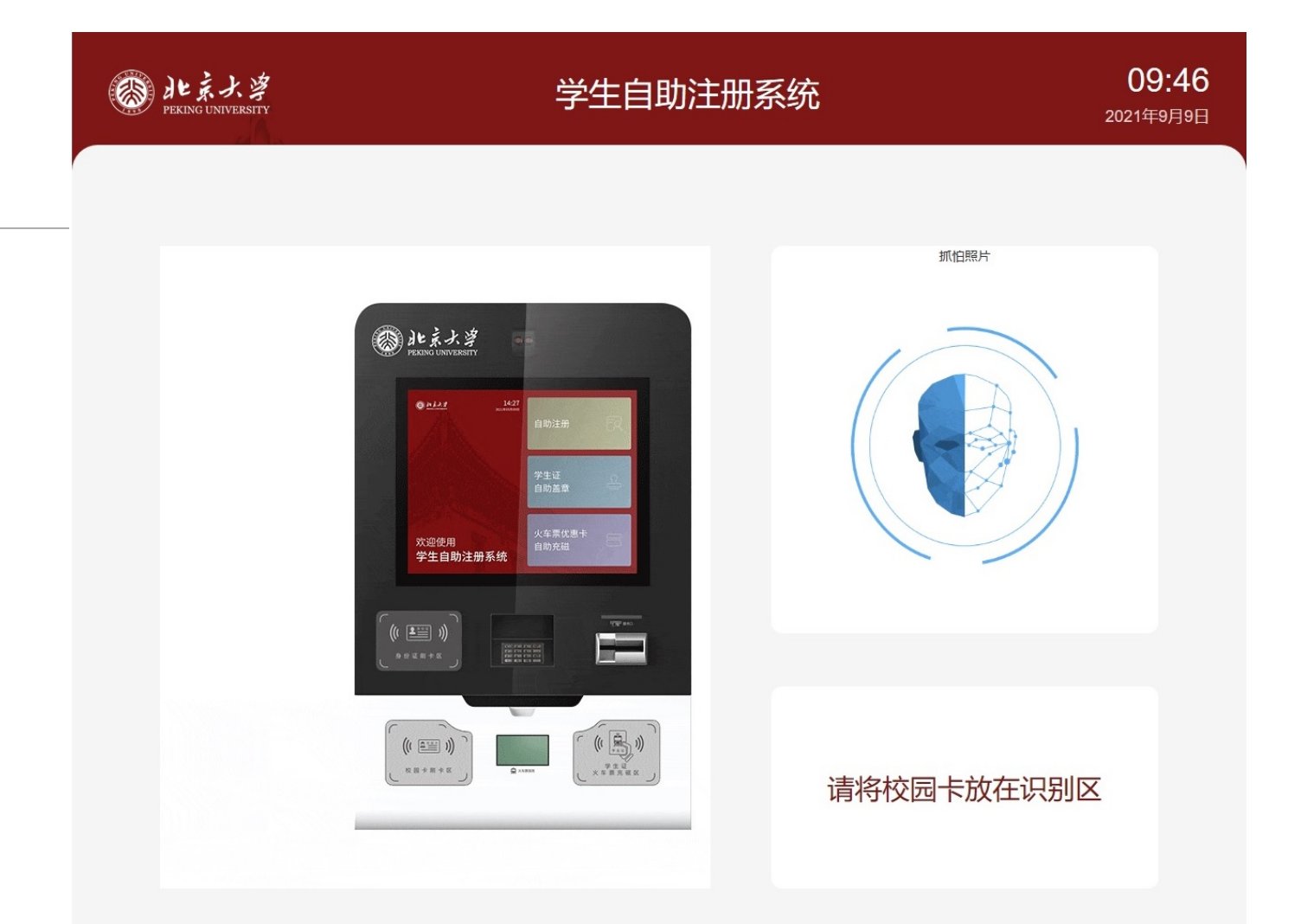

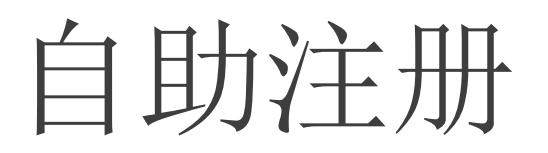

将校园卡贴在自助终端左下方 校园卡读卡处。(如果识别比较 慢,可适当移动校园卡位置)

系统将进行自助注册条件核验, 人像比对、人像红外检测。 如人像比对不通过,请刷身份证 进行二次比对。

通过即完成自助注册。

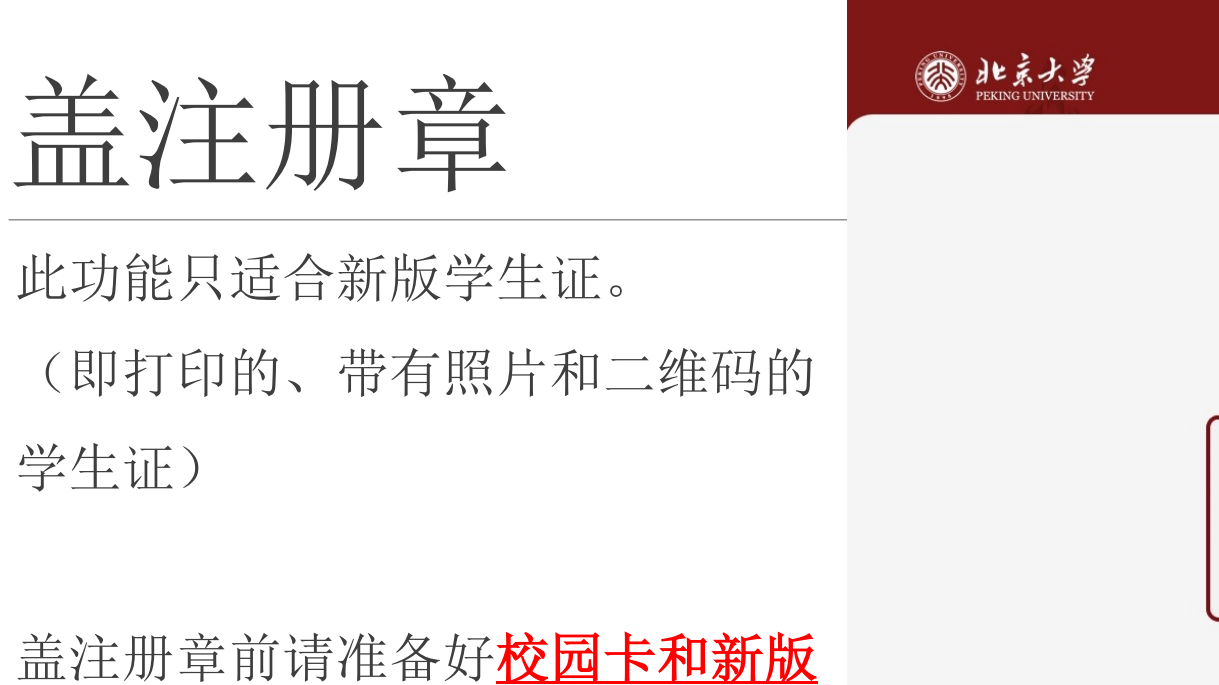

## 学生证。

点击首页的学生证自助盖章—>点击 "开始自助盖章盖章"。

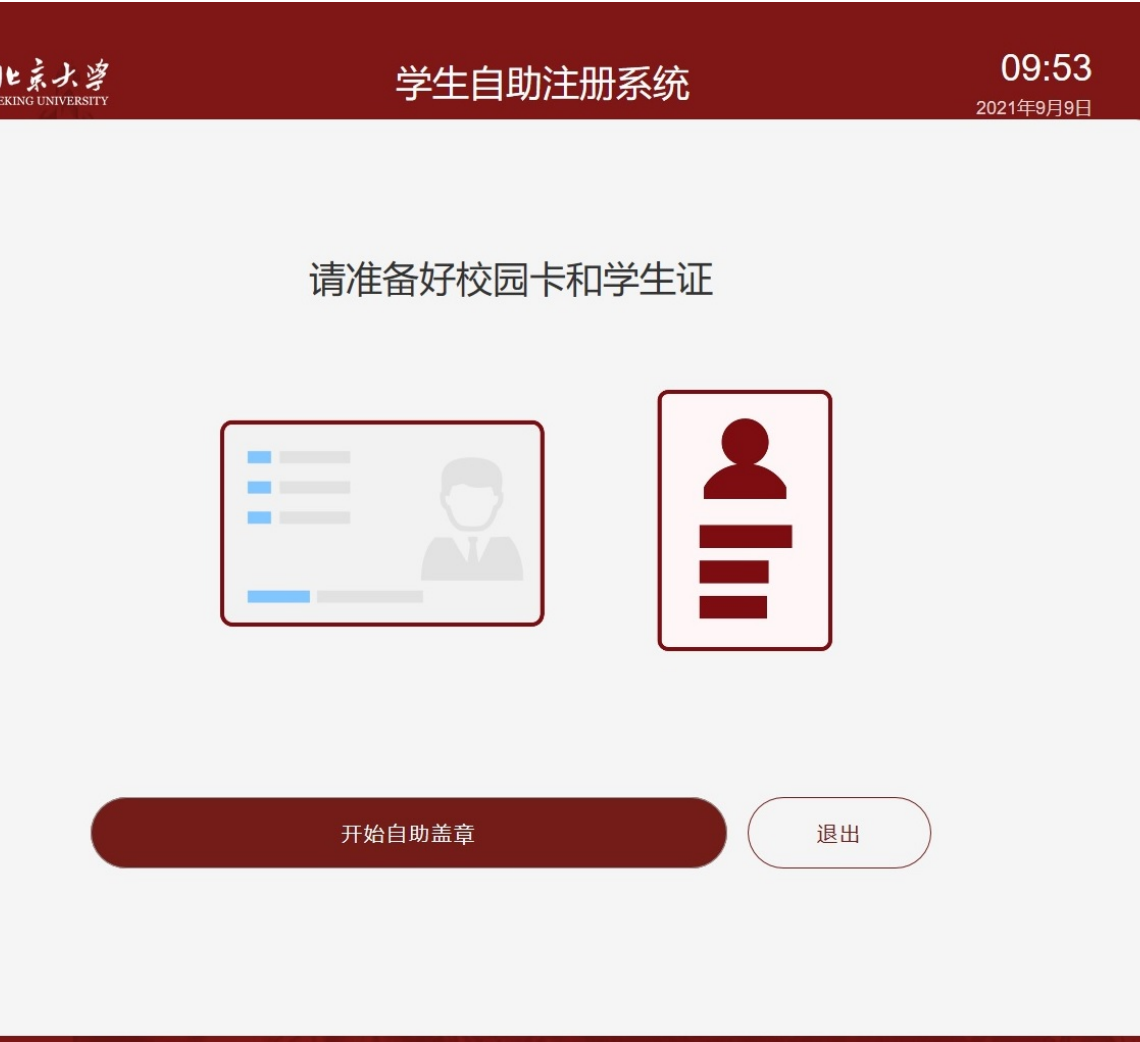

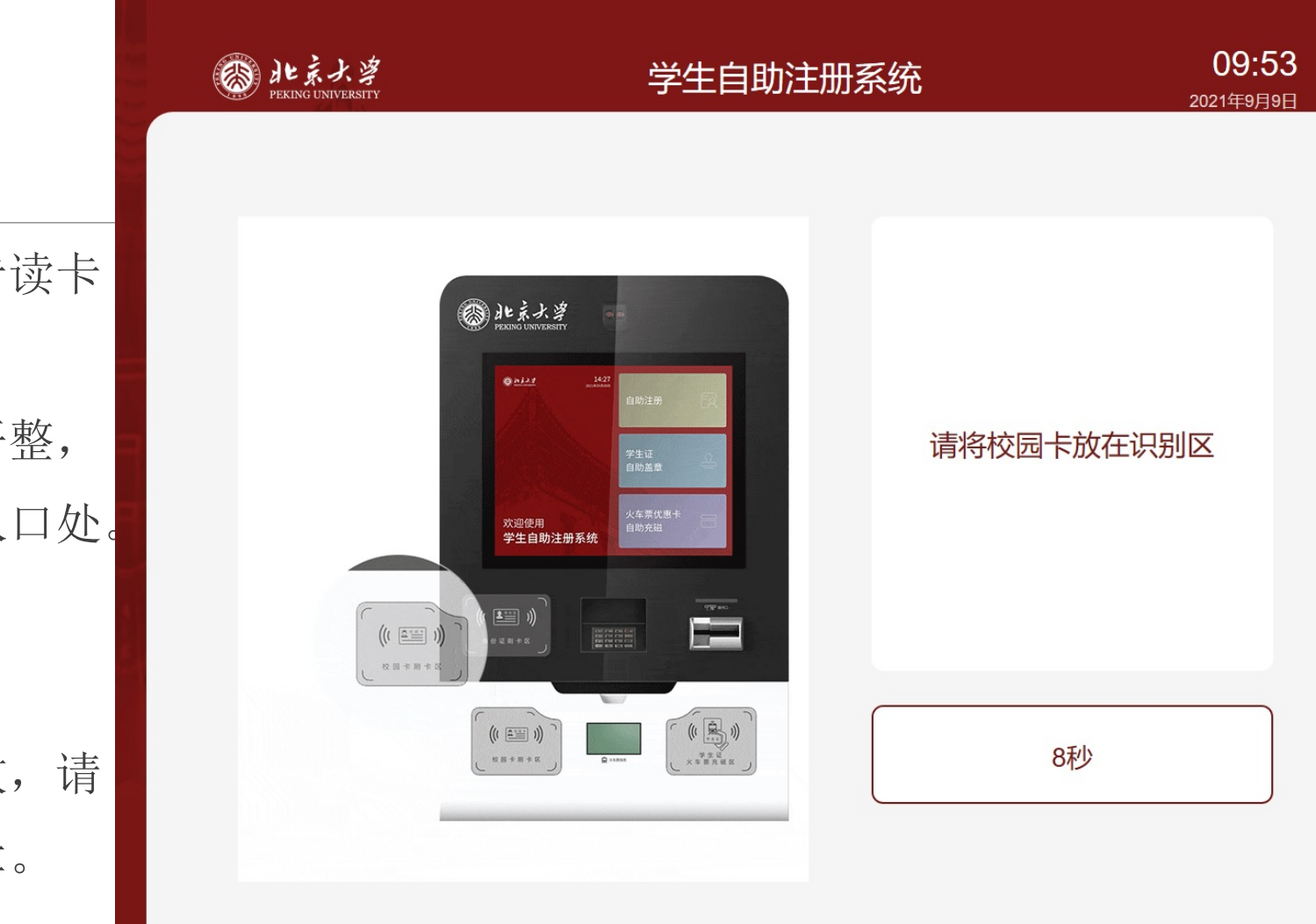

盖注册章

将学生证放到左下角校园卡读卡 处 然后将学生证打开并整理平整, 插入到下方中间的学生证入口处。 终端核验完成并盖章。

如学生证的二维码读取失败,请 按照院系要求进行人工盖章。

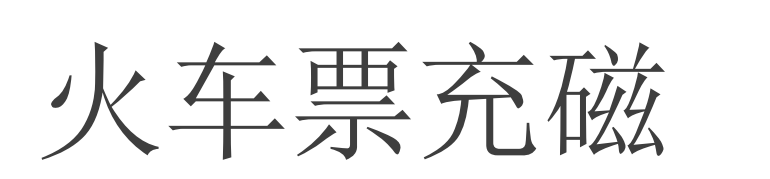

点击首页的火车票充磁—>点击

"开始自助充磁"

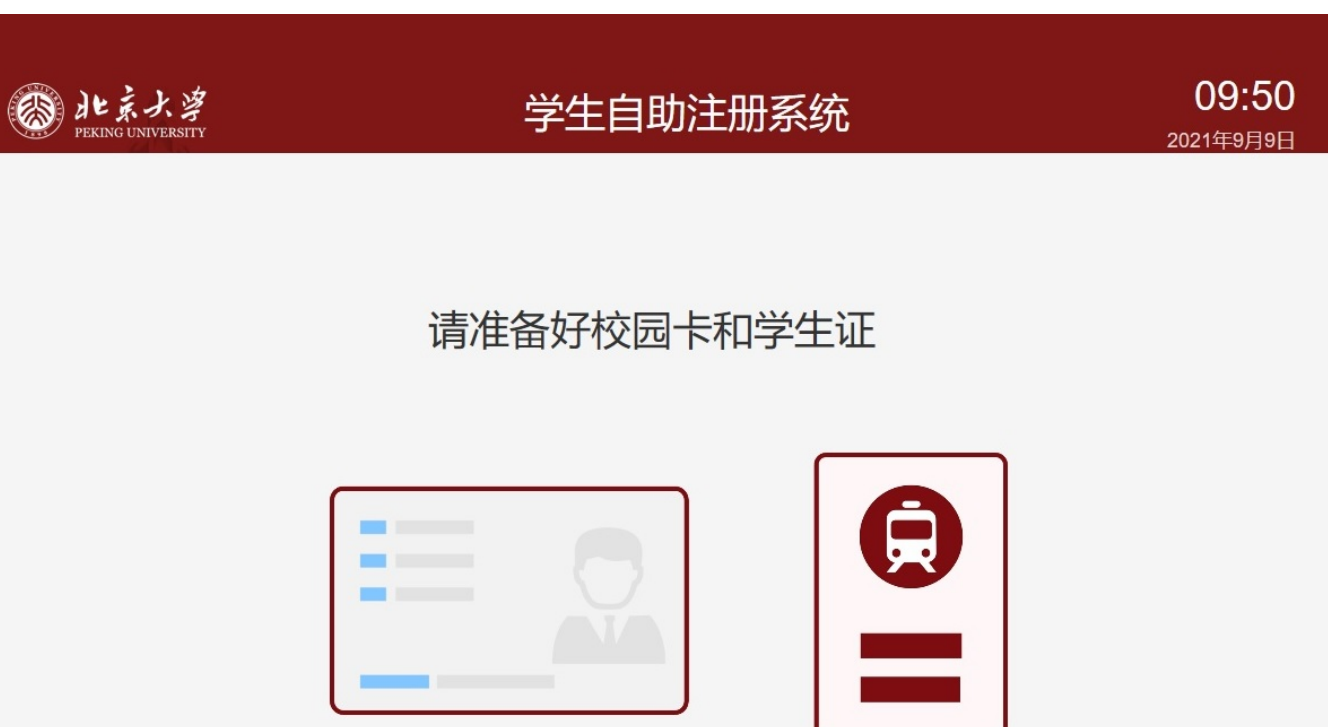

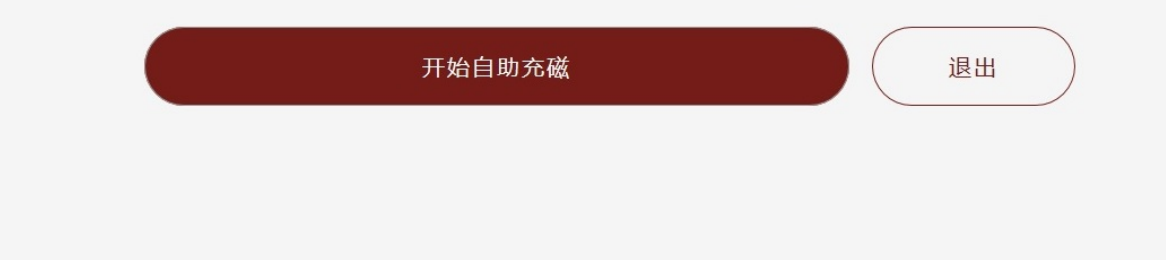

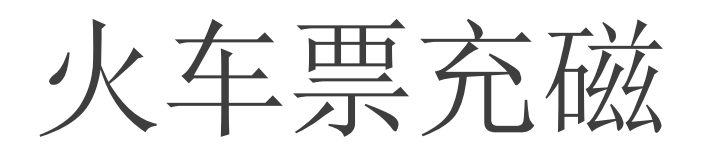

## 将学生证放到左下角校园卡

读卡处读取信息。

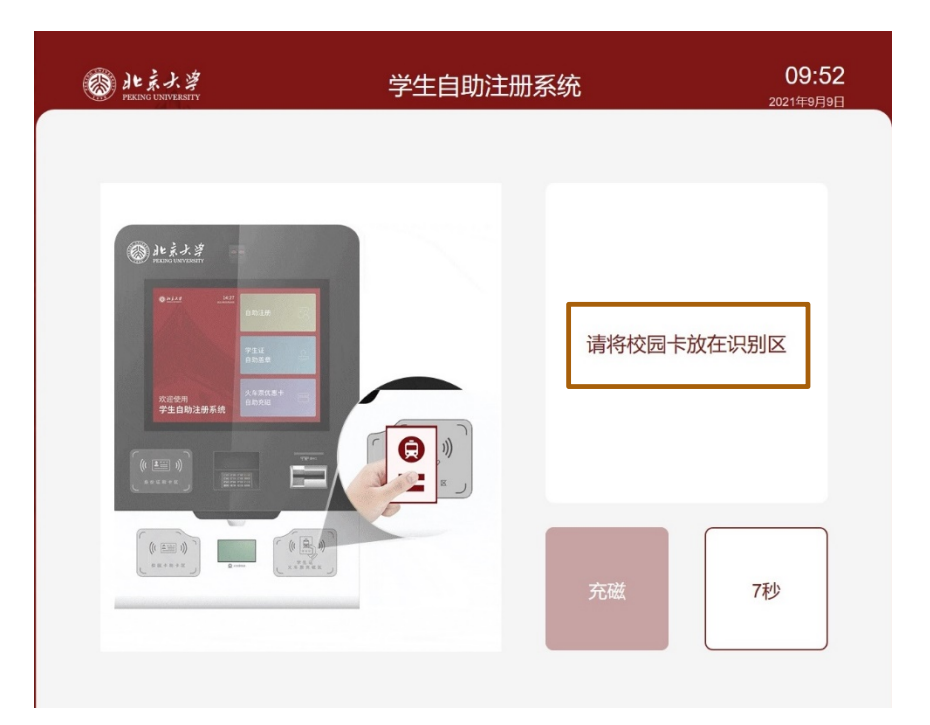

## 读取完成后,将学生证放在终端 右下角充磁位置,然后点击充磁

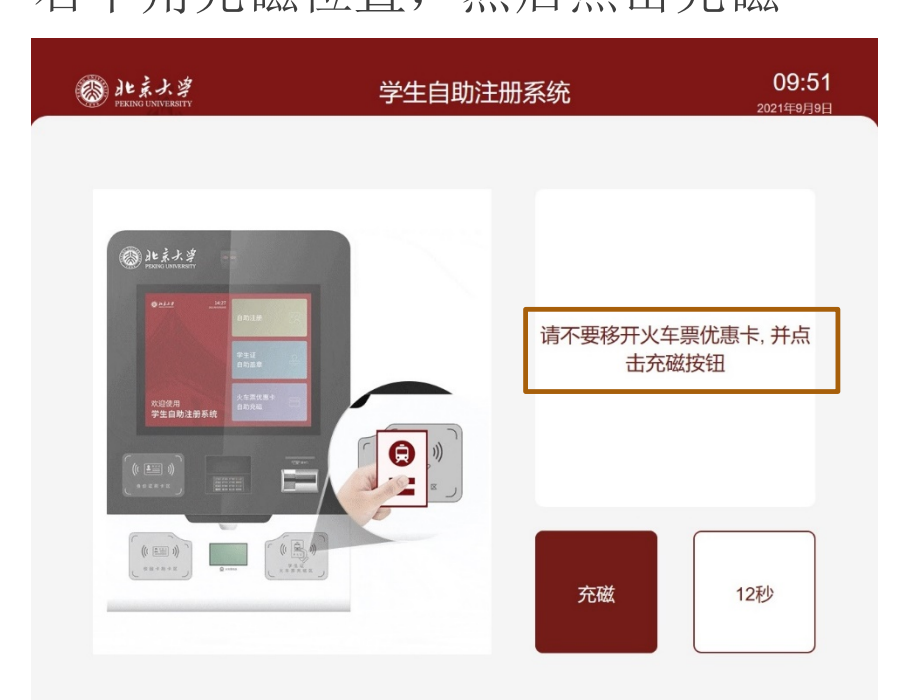